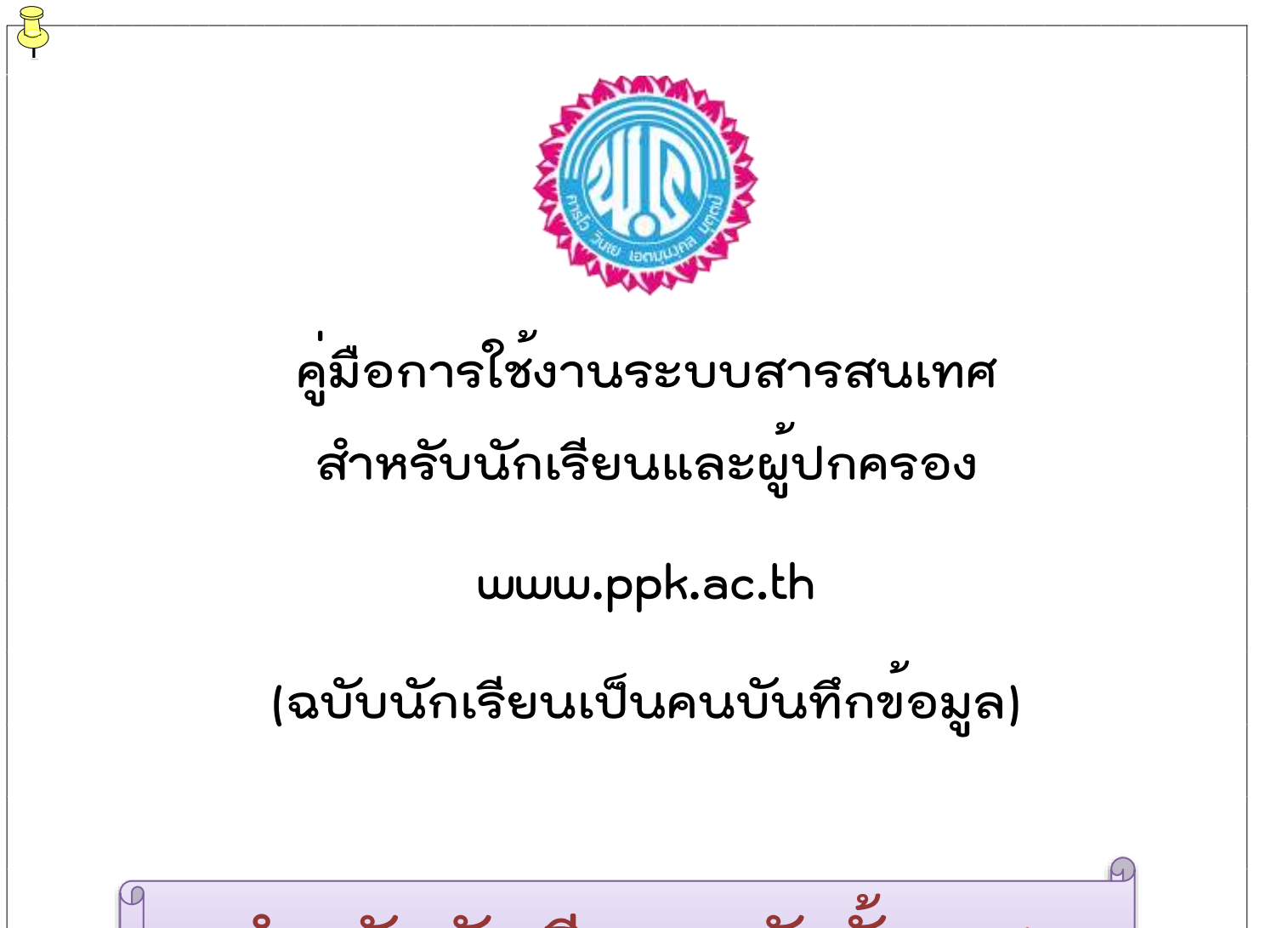

**สำหรับนักเรียนระดับชั้น ม.1**

**ภาคเรียนที่ 1 ปีการศึกษา 2567 โรงเรียนพะเยาพิทยาคม อำเภอเมือง จังหวัดพะเยา สำนักงานเขตพื้นที่การศึกษามัธยมศึกษาพะเยา**

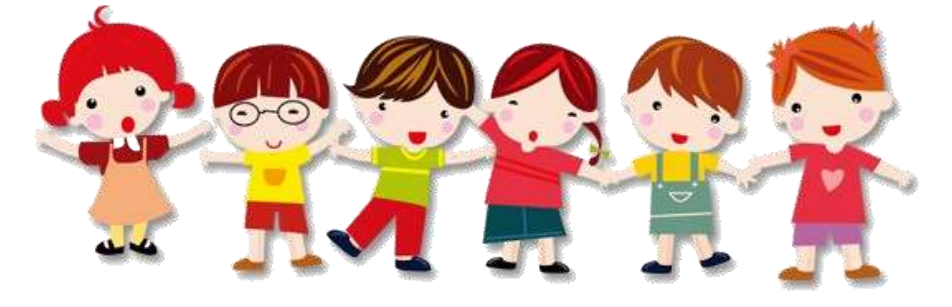

# **คู่มือการบันทึกข้อมูลของนักเรียน**

**1. ให้นักเรียนเข้าเว็บไซต์โรงเรียน www.ppk.ac.th คลิกเลือกเมนู E-Service จากนั้นคลิกเลือกเมนู ระบบบสารสนเทศ (สำหรับนักเรียนและผู้ปกครอง)**

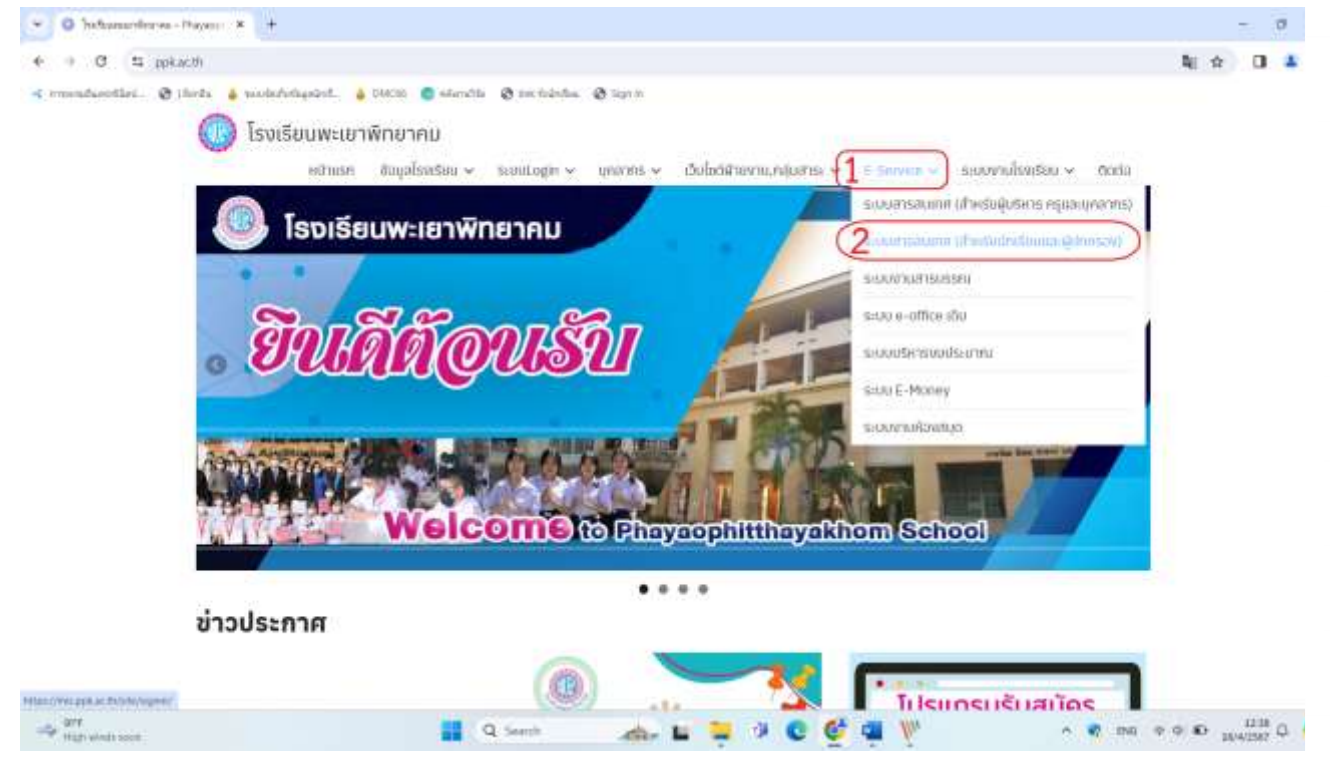

#### **2. นักเรียนจะพบกับหน้าเว็บไซต์ที่ให้นักเรียนทำการกรอก ข้อมูลดังภาพ**

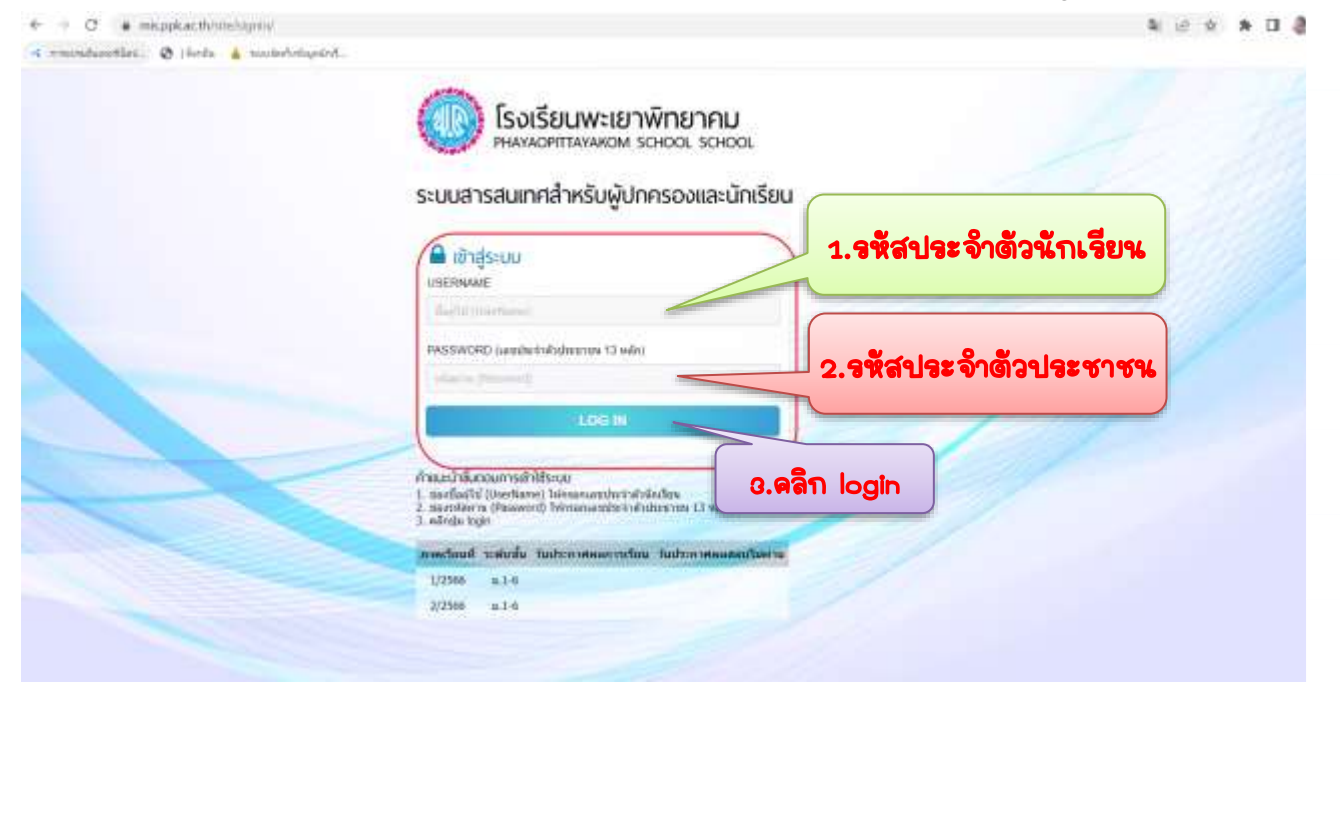

**3. เมื่อนักเรียนทำการ Login แล้ว จะพบกับหน้าต่างดังภาพ นักเรียนจะพบ กับเมนูข้อความแจ้งเตือน ซึ่งจะมีเมนูย่อยอยู่ทั้งหมด 10 เมนูย่อย ดังภาพ** 

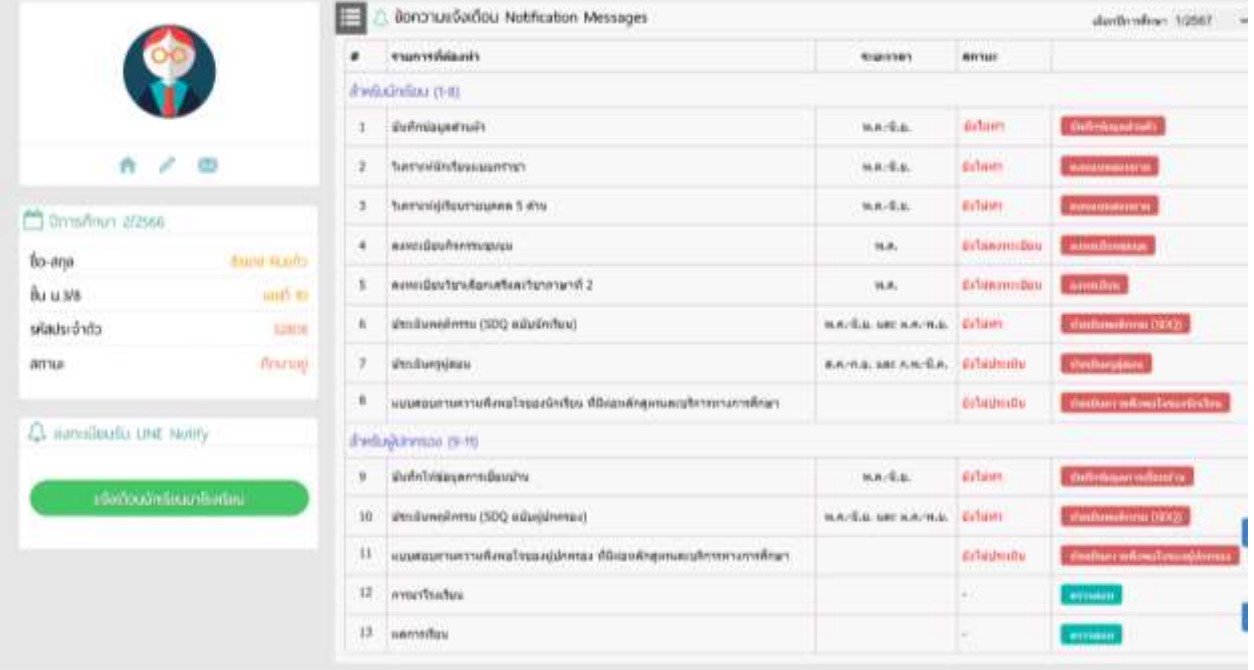

#### **3.1 เมนูบันทึกข้อมูลส่วนตัว ให้นักเรียนทำการคลิกเลือก** บันทึกข้อมูลส่วนตัว **เพื่อทำการบันทึกหรือแก้ไขข้อมูลส่วนตัวของนักเรียน**

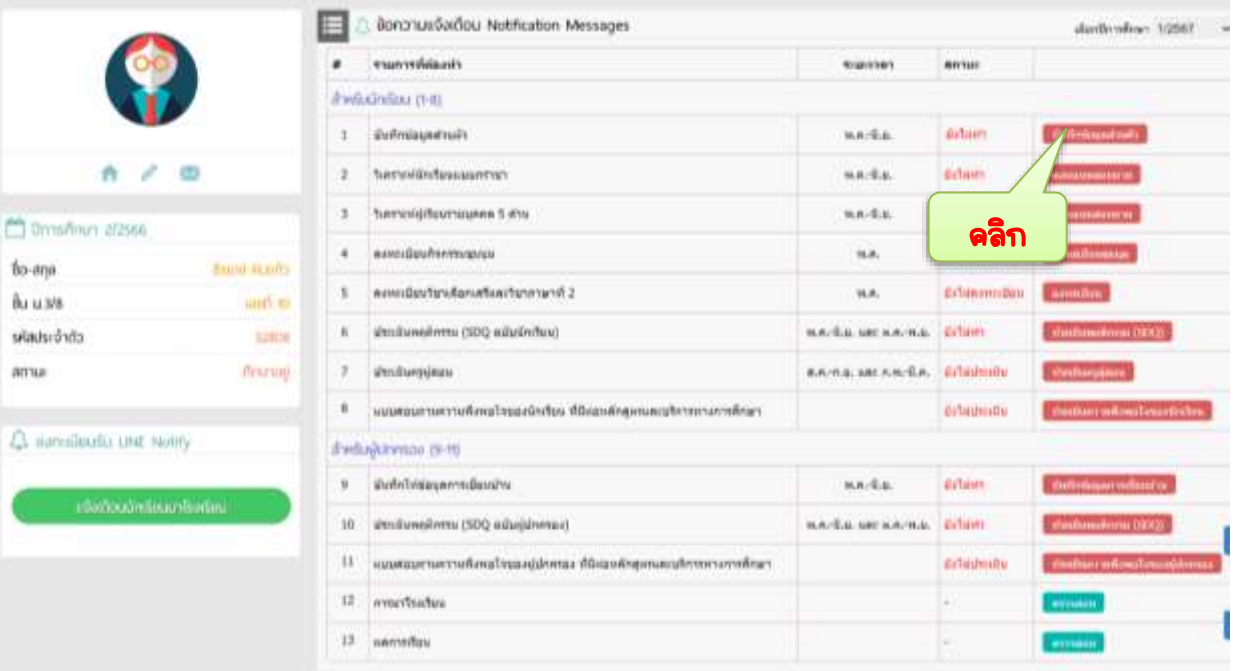

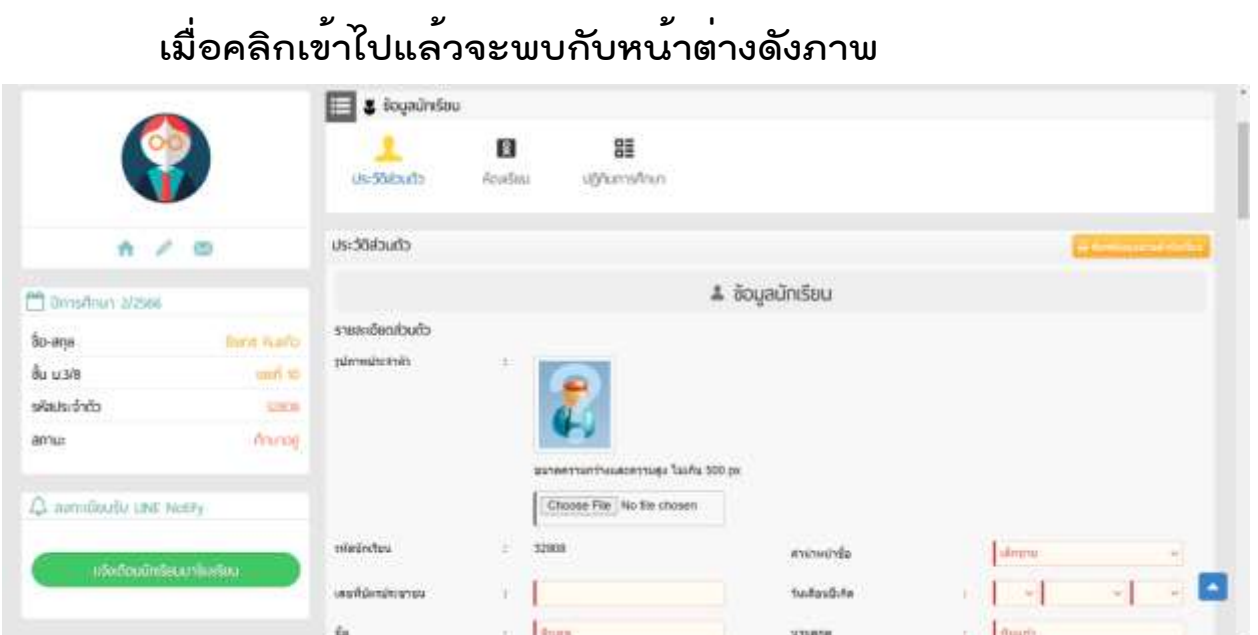

# **ให้ทำการบันทึกข้อมูลให้ครบถ้วนทั้งหมด จากนั้นทำการคลิกปุ่ม**

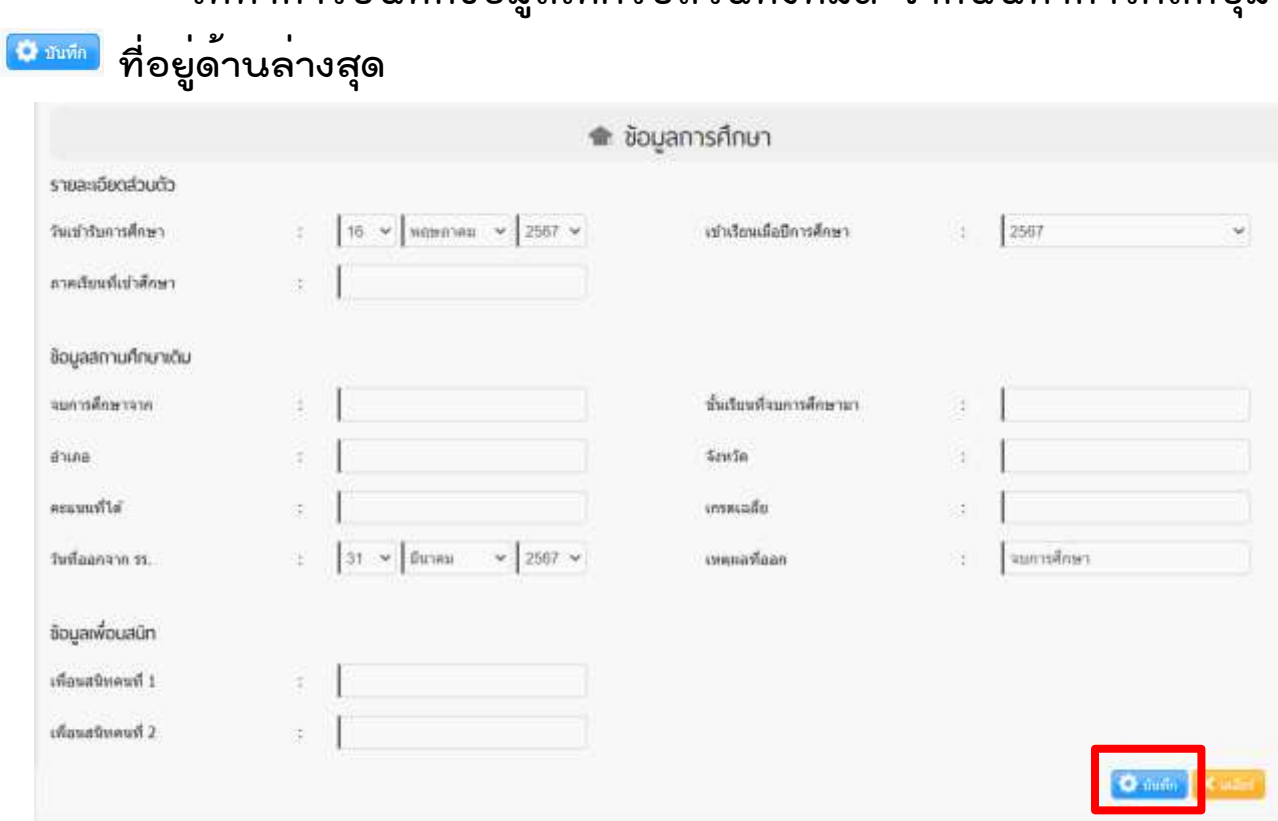

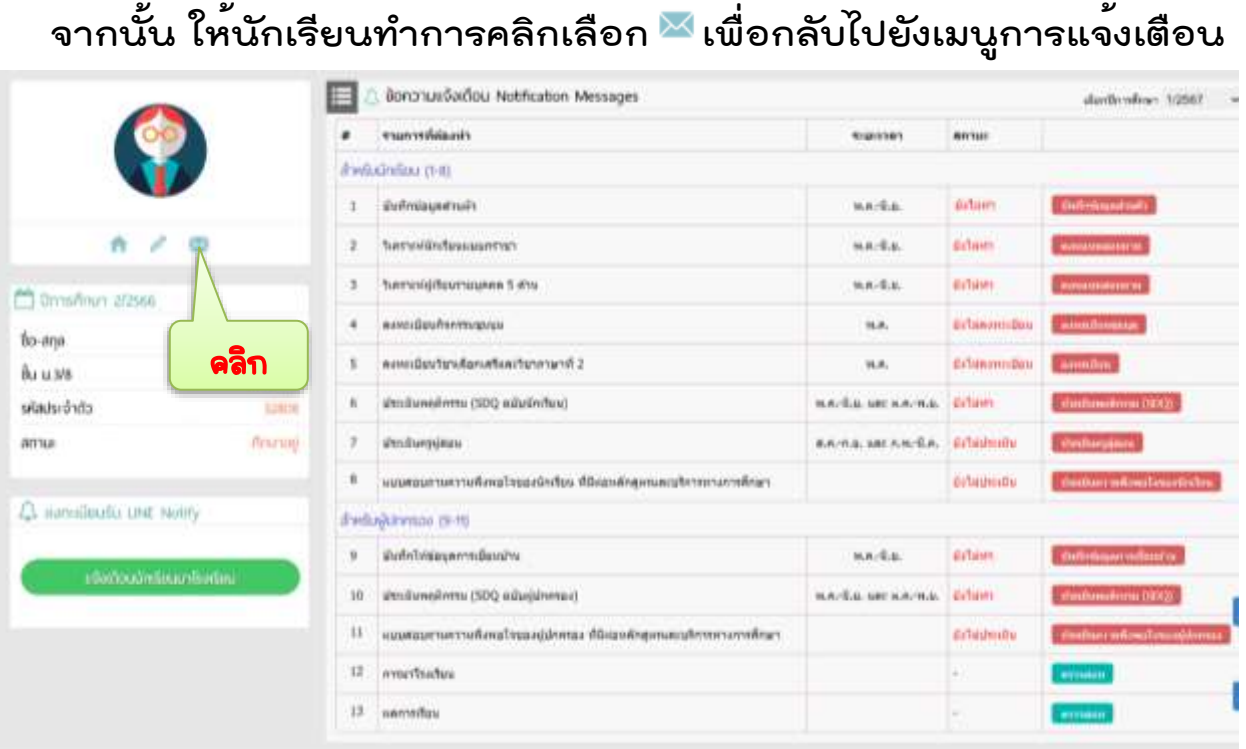

# **3.2 เมนูวิเคราะห์นักเรียนแบบกราชา ให้นักเรียนทำการคลิกเลือก**

#### **เพื่อทำแบบประเมินของนักเรียน**

ตอบแบบสอบถาม

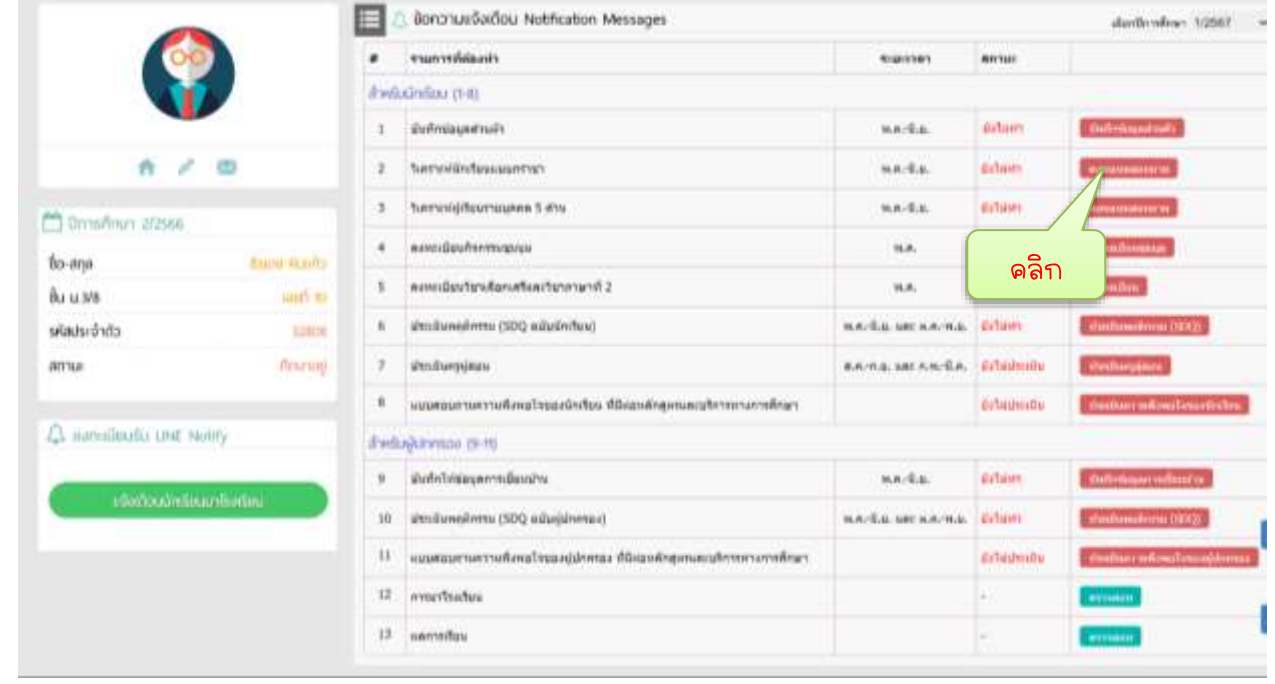

**เมื่อคลิกเข้าไปแล้วจะพบกับหน้าต่างดังภาพ ให้ทำการคลิกเลือก ระดับให้ตรงกับพฤติกรรมของนักเรียนมากที่สุดตามความเป็นจริง หลังจาก ทำครบทุกข้อแล้วให้กดปุ่ม ด้านล่างสุด เช่นเดียวกันให้ทำการคลิก เพื่อกลับไปหน้าการแจ้งเตือนเพื่อเลือกเมนูใหม่**

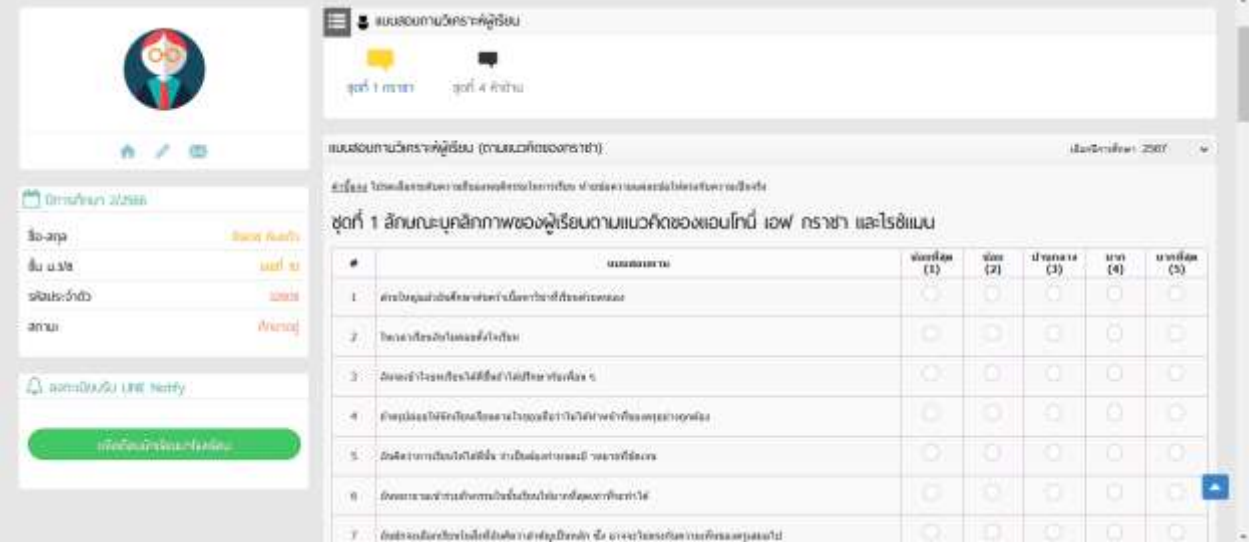

#### **3.3 เมนูวิเคราะห์ผู้เรียนรายบุคคล 5 ด้าน ให้นักเรียนทำการคลิกเลือก เพื่อทำแบบประเมินของนักเรียน** ต่อบนบบสอบถาม

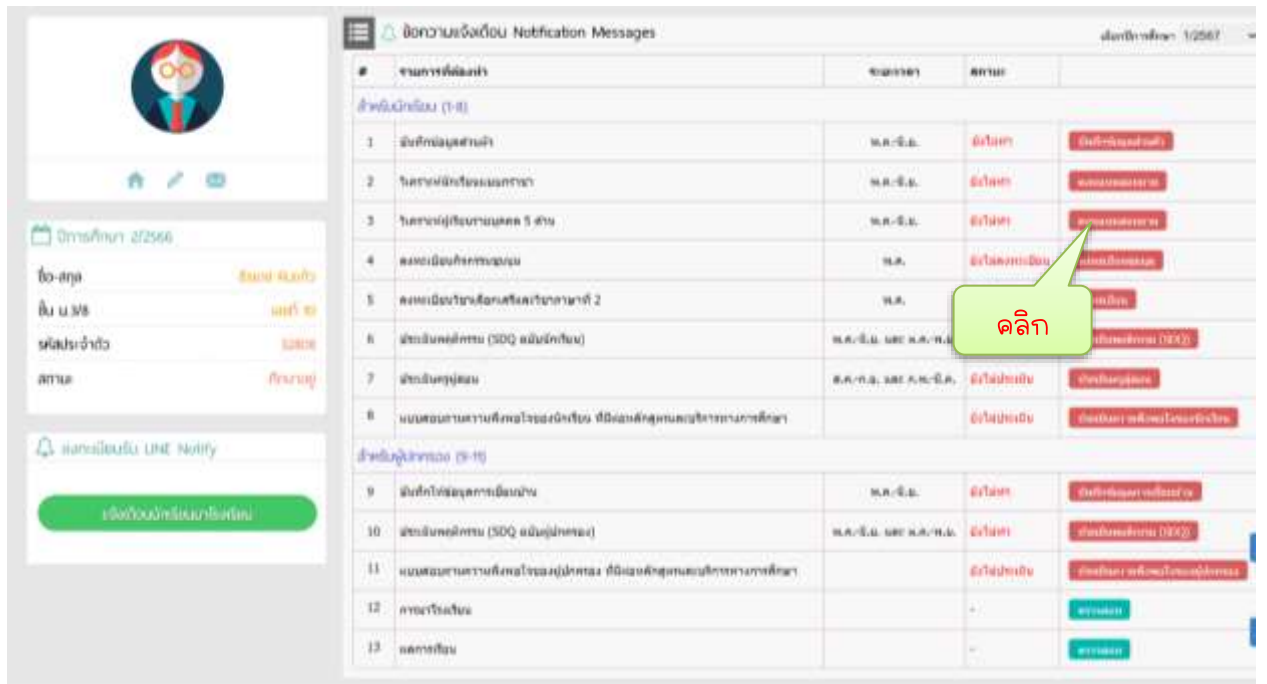

**เมื่อคลิกเข้าไปแล้วจะพบกับหน้าต่างดังภาพ ให้ทำการคลิกเลือก ระดับให้ตรงกับพฤติกรรมของนักเรียนมากที่สุดตามความเป็นจริง หลังจาก ทำครบทุกข้อแล้วให้กดปุ่ม ด้านล่างสุด เช่นเดียวกันให้ทำการคลิก เพื่อกลับไปหน้าการแจ้งเตือนเพื่อเลือกเมนูใหม่**

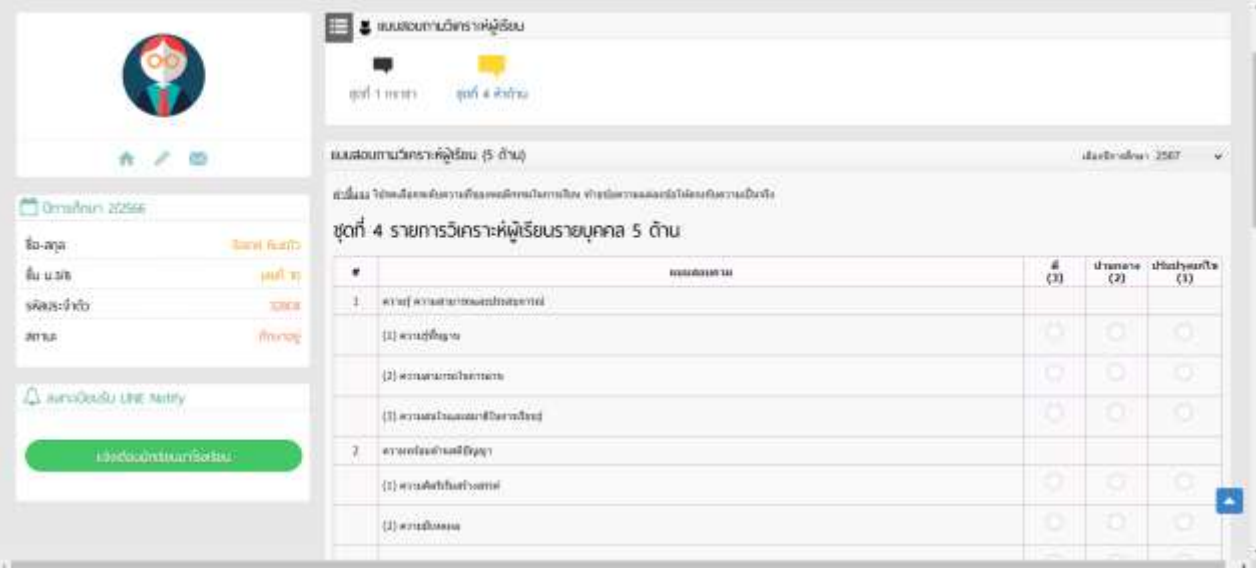

# **3.4 เมนูประเมินพฤติกรรม (SDQ) ให้นักเรียนทำการคลิกเลือก**

#### ประเมินพฤติกรรม (SDQ) **เพื่อทำแบบประเมินของนักเรียน**

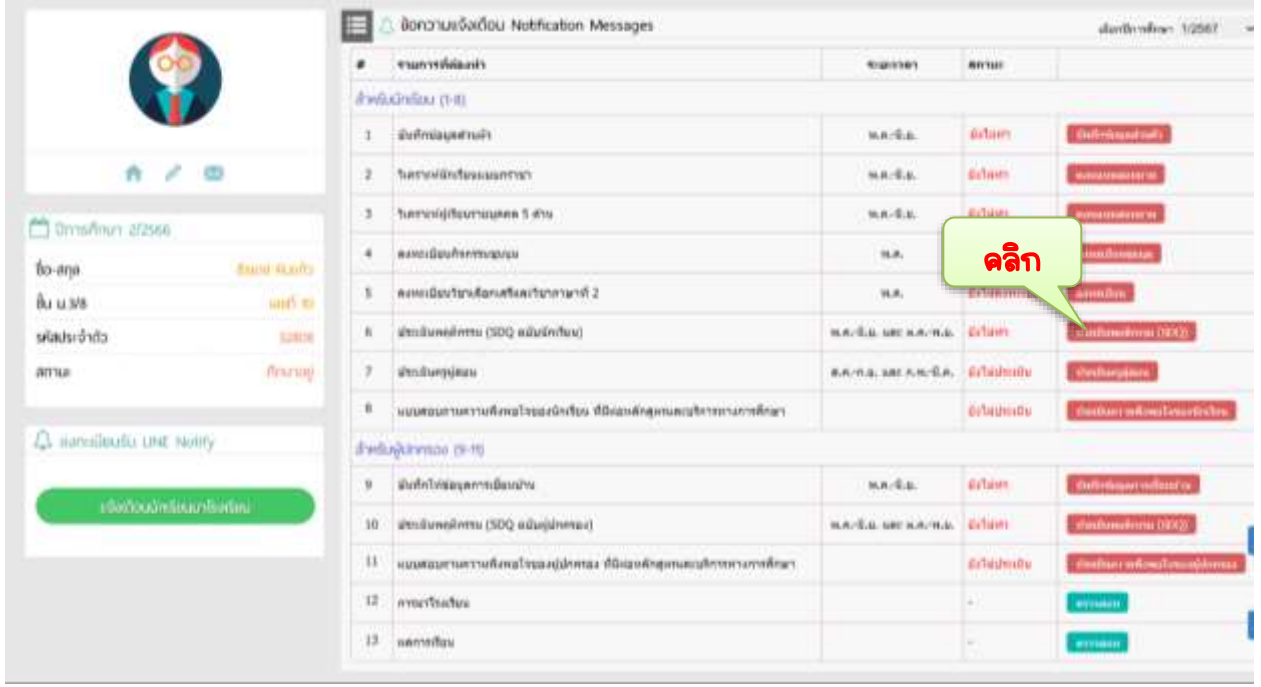

**เมื่อคลิกเข้าไปแล้วจะพบกับหน้าต่างดังภาพ ให้ทำการคลิกเลือก ระดับให้ตรงกับพฤติกรรมของนักเรียนมากที่สุดตามความเป็นจริง หลังจาก ทำครบทุกข้อแล้วให้กดปุ่ม ด้านล่างสุด เช่นเดียวกันให้ทำการคลิก เพื่อกลับไปหน้าการแจ้งเตือนเพื่อเลือกเมนูใหม่**

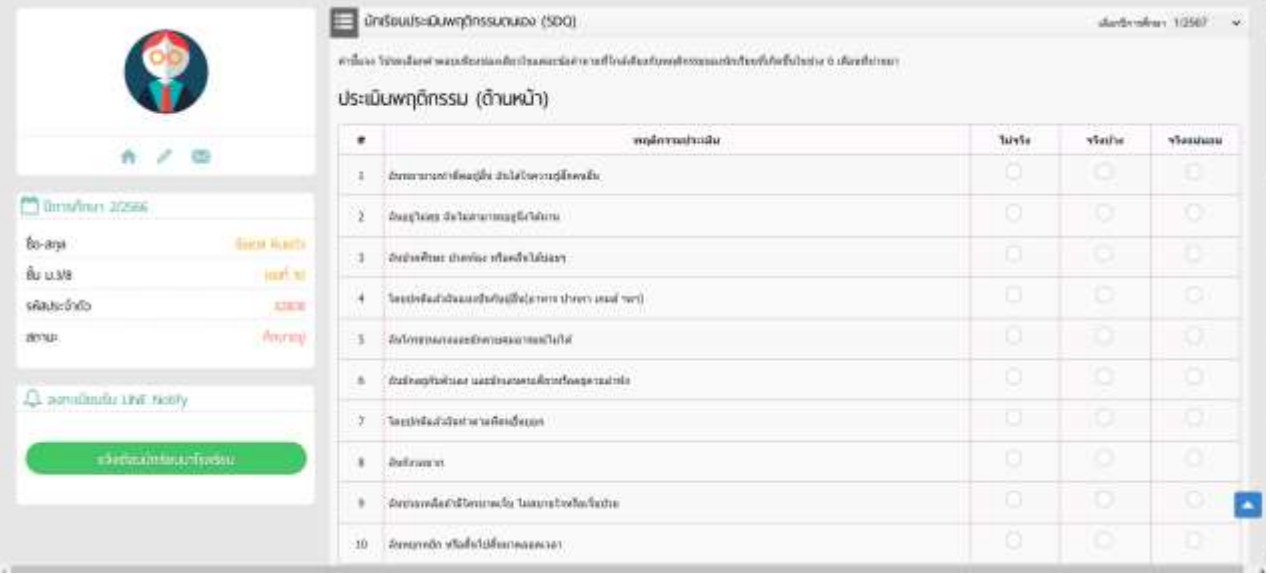

ศู น ย์ ค อ ม พิ ว เ ต อ ร์ โ ร ง เ รี ย น พ ะ เ ย า พิ ท ย า ค ม I 9

# **แบบฟอร์มการบันทึกข้อมูลของนักเรียน**

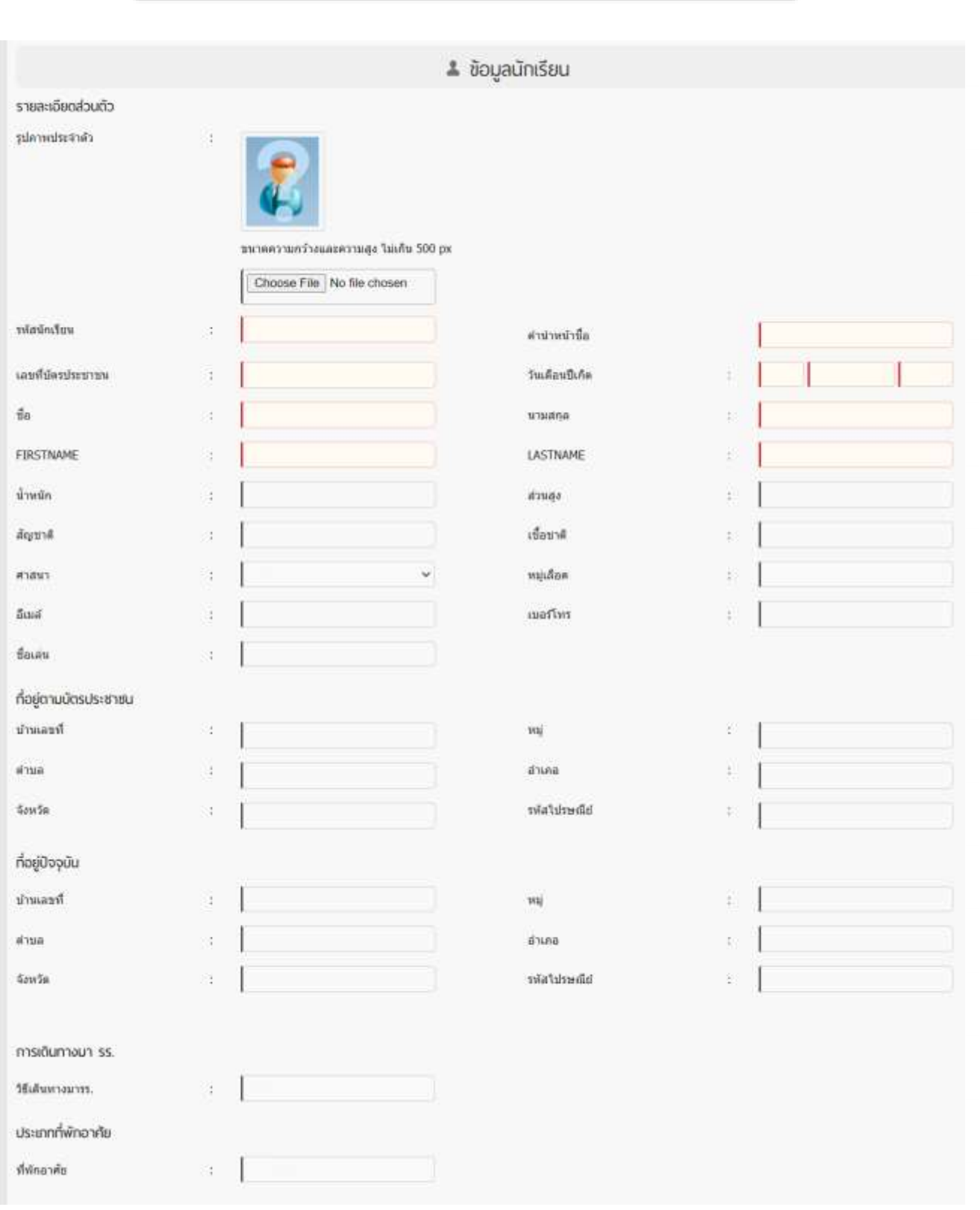

#### ศู น ย์ ค อ ม พิ ว เ ต อ ร์ โ ร ง เ รี ย น พ ะ เ ย า พิ ท ย า ค ม I 10

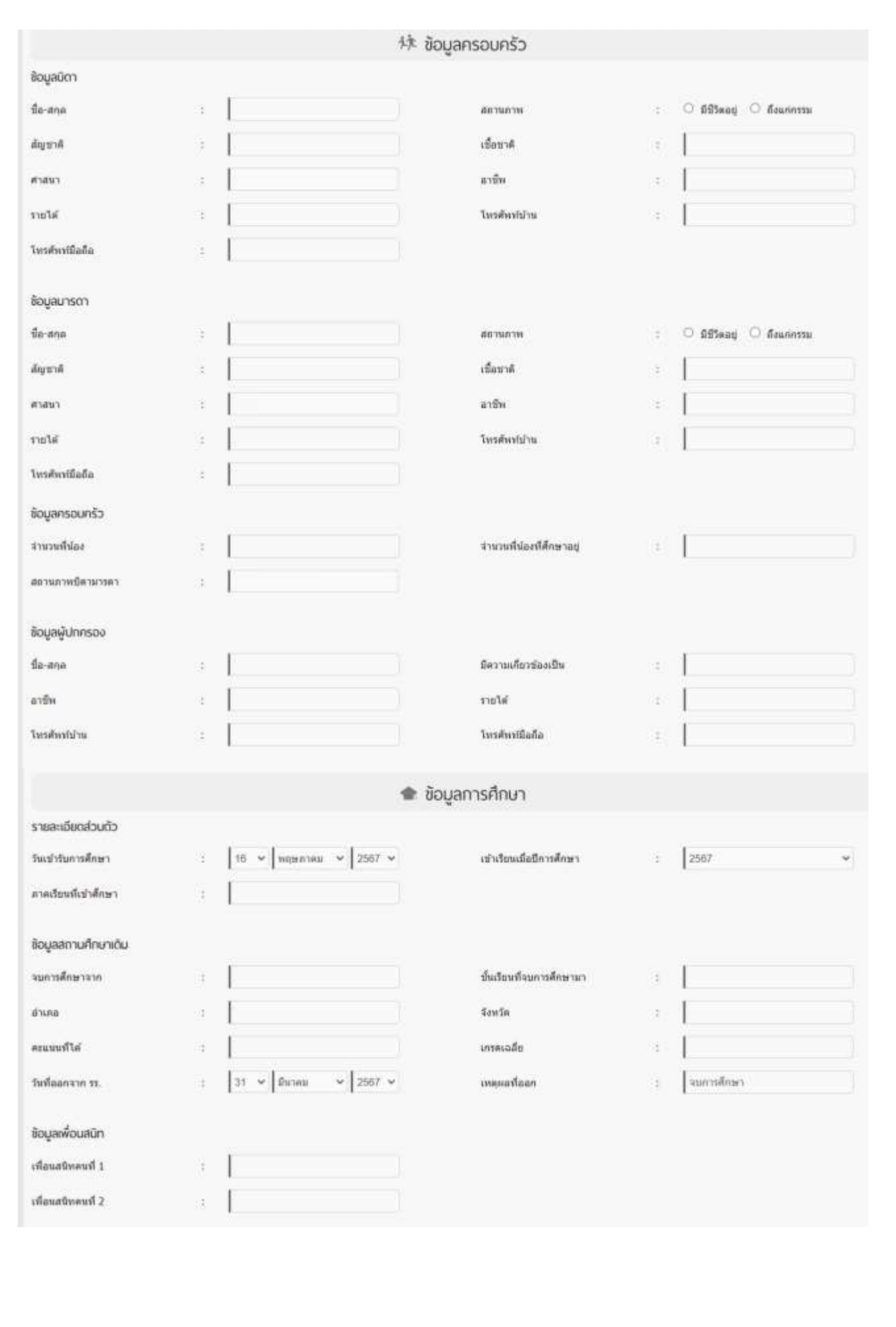

#### **คู่มือการลงทะเบียนกิจกรรมชุมนุม**

**1. ให้นักเรียนเข้าเว็บไซต์โรงเรียน www.ppk.ac.th คลิกเลือกเมนู E-Service จากนั้นคลิกเลือกเมนู ระบบบสารสนเทศ (สำหรับนักเรียนและผู้ปกครอง)**

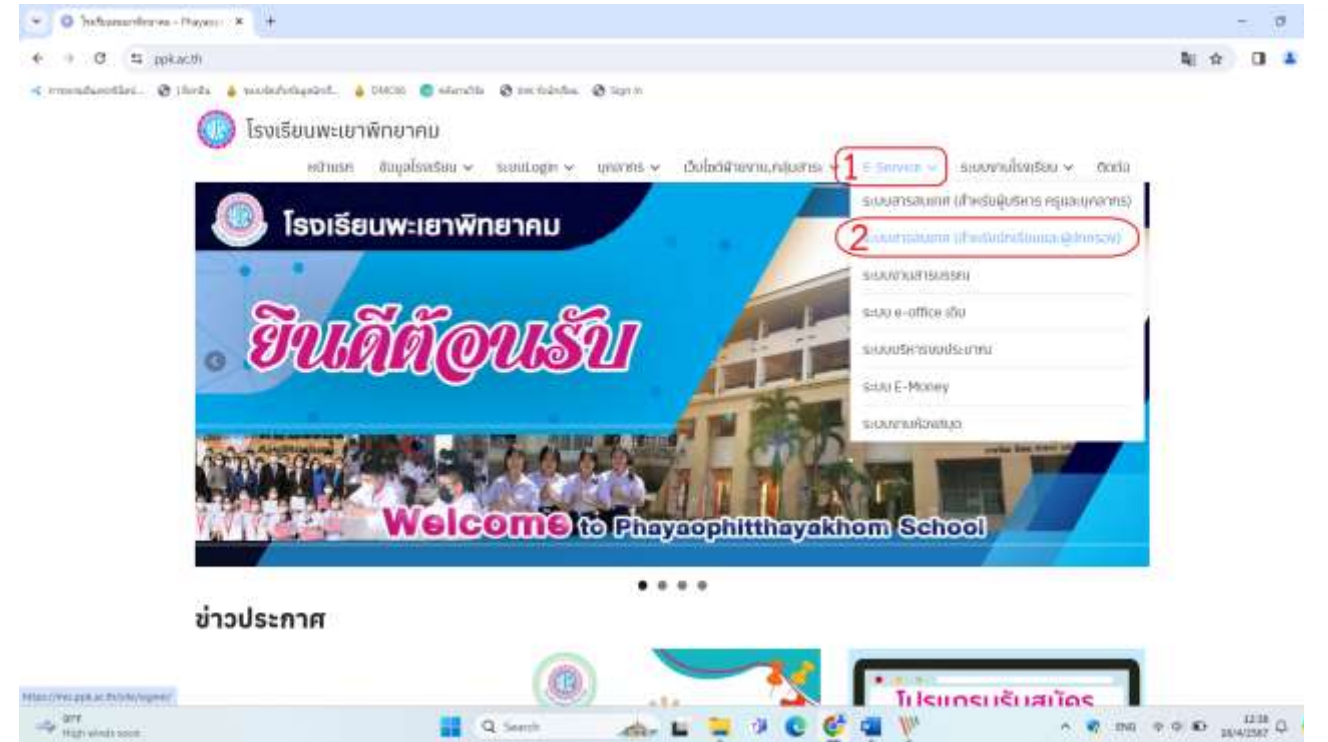

#### **2. นักเรียนจะพบกับหน้าเว็บไซต์ที่ให้นักเรียนทำการกรอก ข้อมูลดังภาพ**

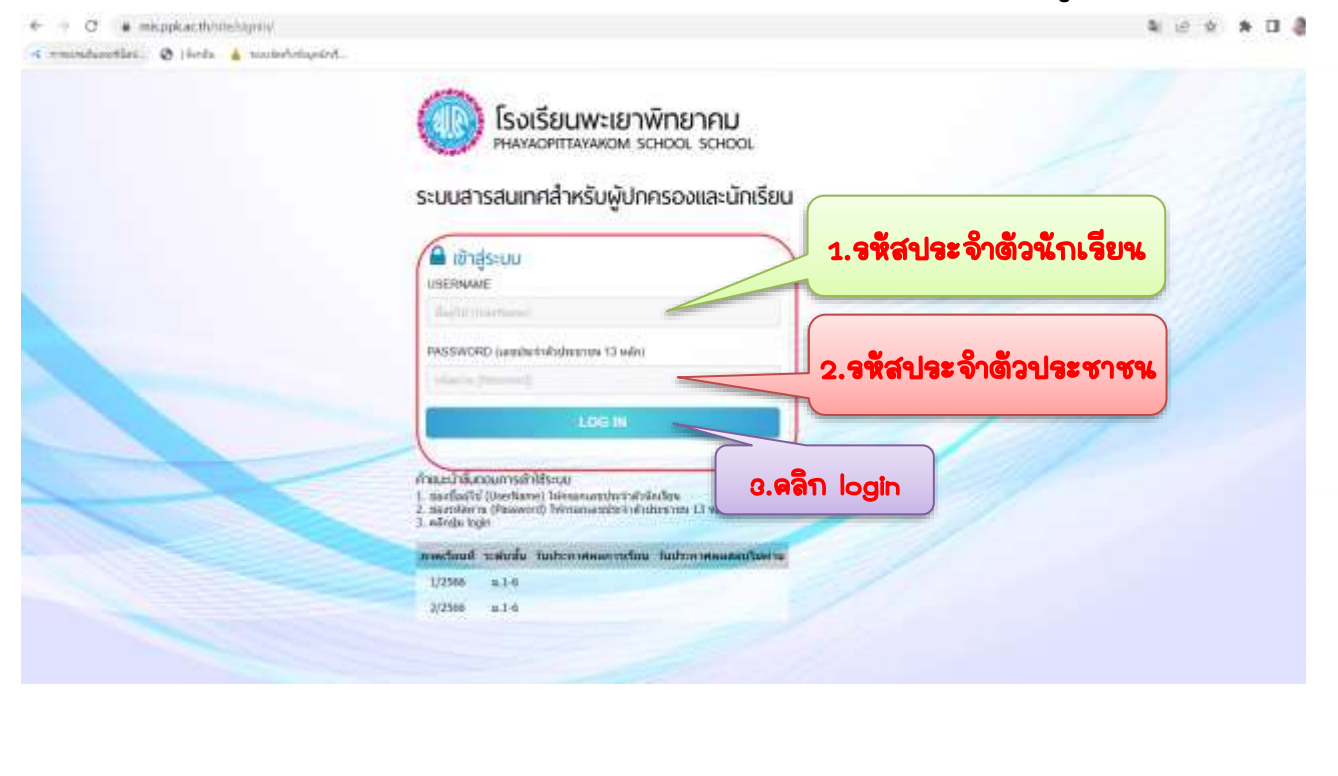

**3. เมื่อนักเรียนทำการ Login แล้ว จะพบกับหน้าต่างดังภาพ นักเรียนจะพบ กับเมนูข้อความแจ้งเตือน ซึ่งจะมีเมนูย่อยอยู่ทั้งหมด 10 เมนูย่อย ดังภาพ** 

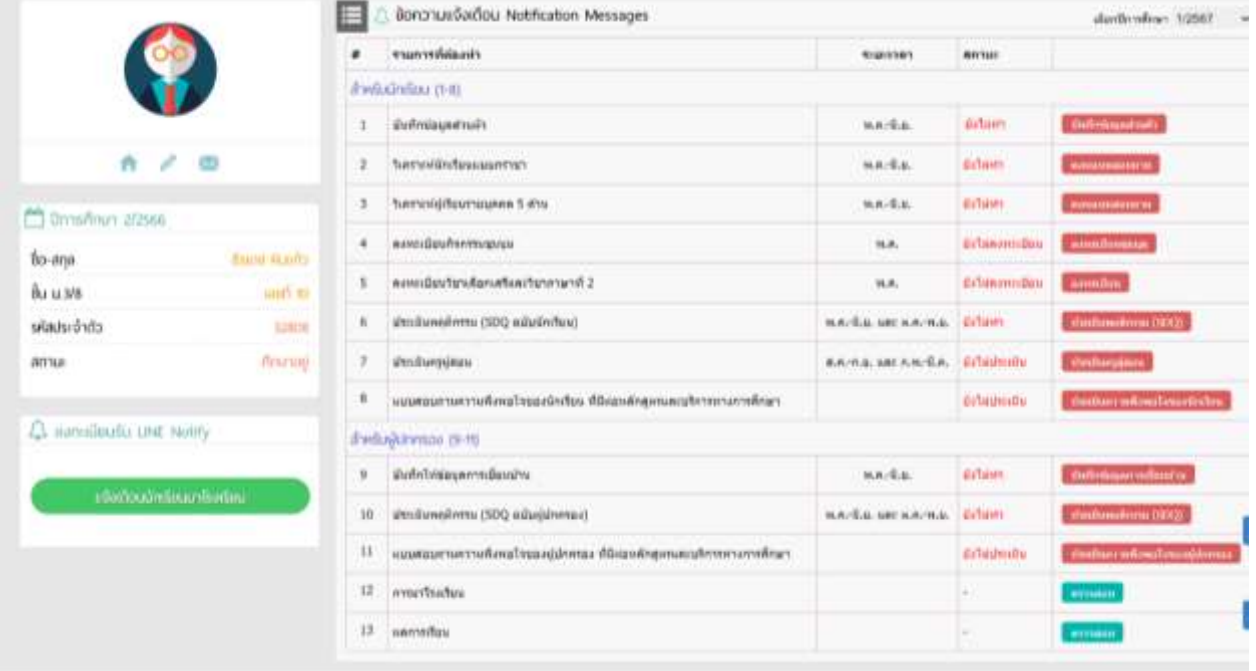

**3.1 เมนูลงทะเบียนกิจกรรมชุมนุม ให้นักเรียนทำการคลิกเลือก** ลงทะเบียนชุมนุม

### **เพื่อทำการลงทะเบียนกิจกรรมชุมนุมตามที่นักเรียนต้องการ**

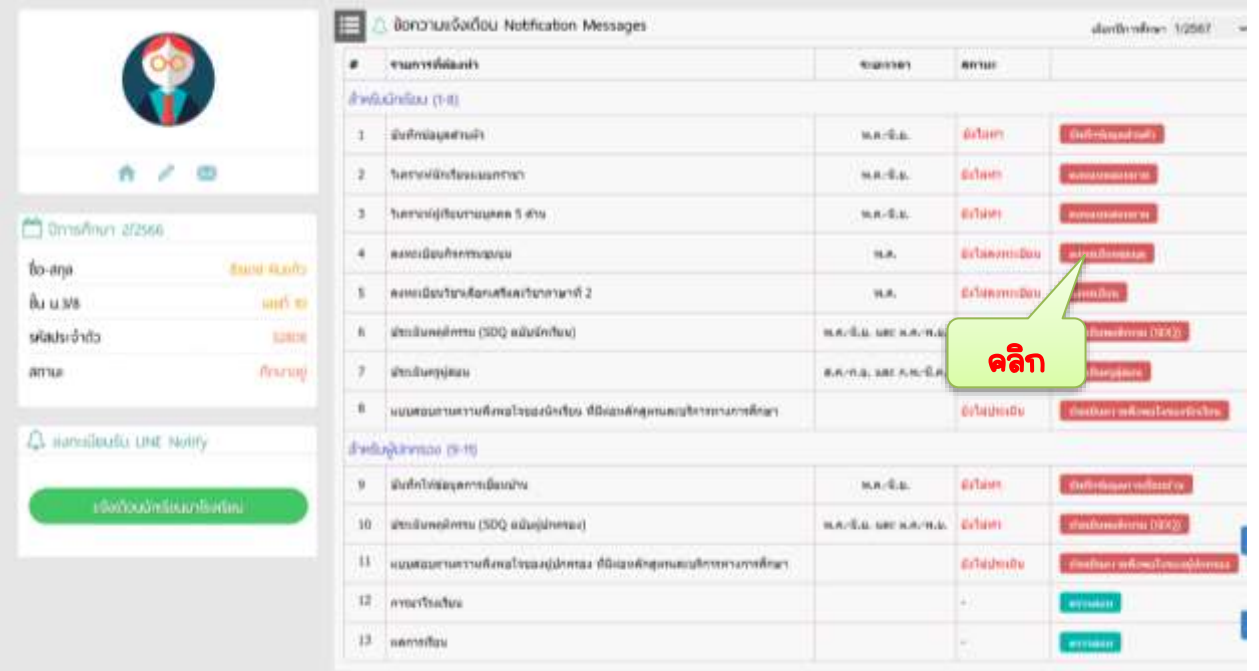

#### **เมื่อคลิกเข้าไปแล้วจะพบกับหน้าต่างดังภาพ**

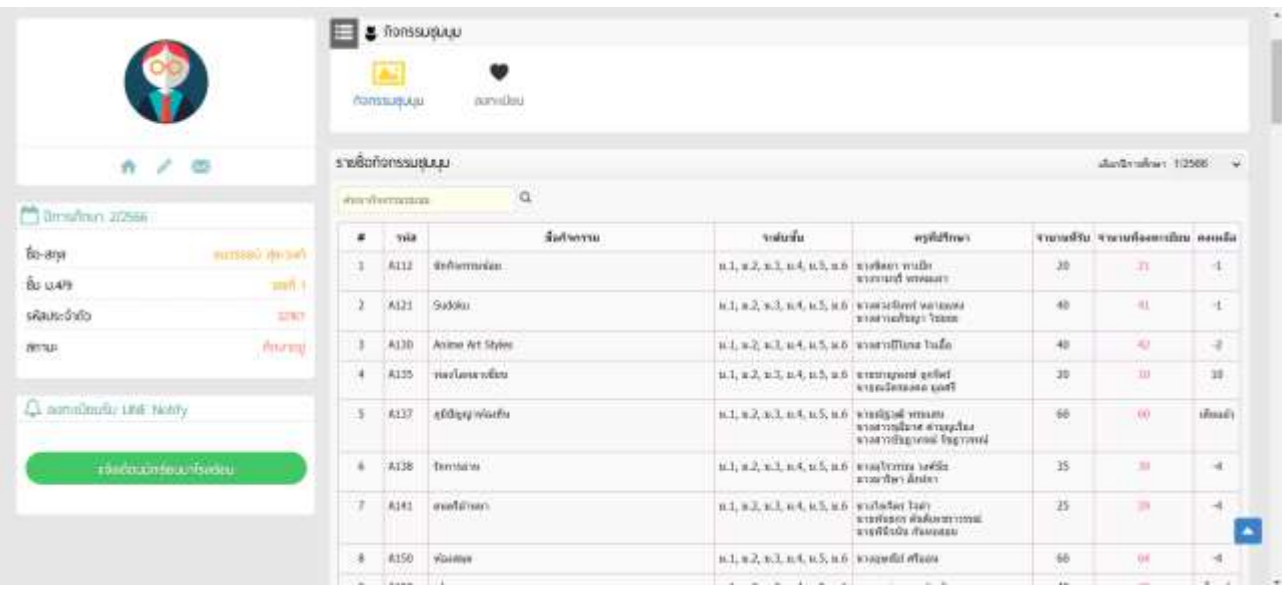

**กรณีที่นักเรียนเลือกกิจกรรมชุมนุมแล้วหรือคุณครูประจำชุมนุม ได้ลงทะเบียนให้นักเรียนแล้วจะขึ้นข้อความว่า "ลงทะเบียนแล้ว" นักเรียน ไม่ต้องทำการลงทะเบียนซ้ำ ซึ่งจะได้หน้าจอดังภาพ**

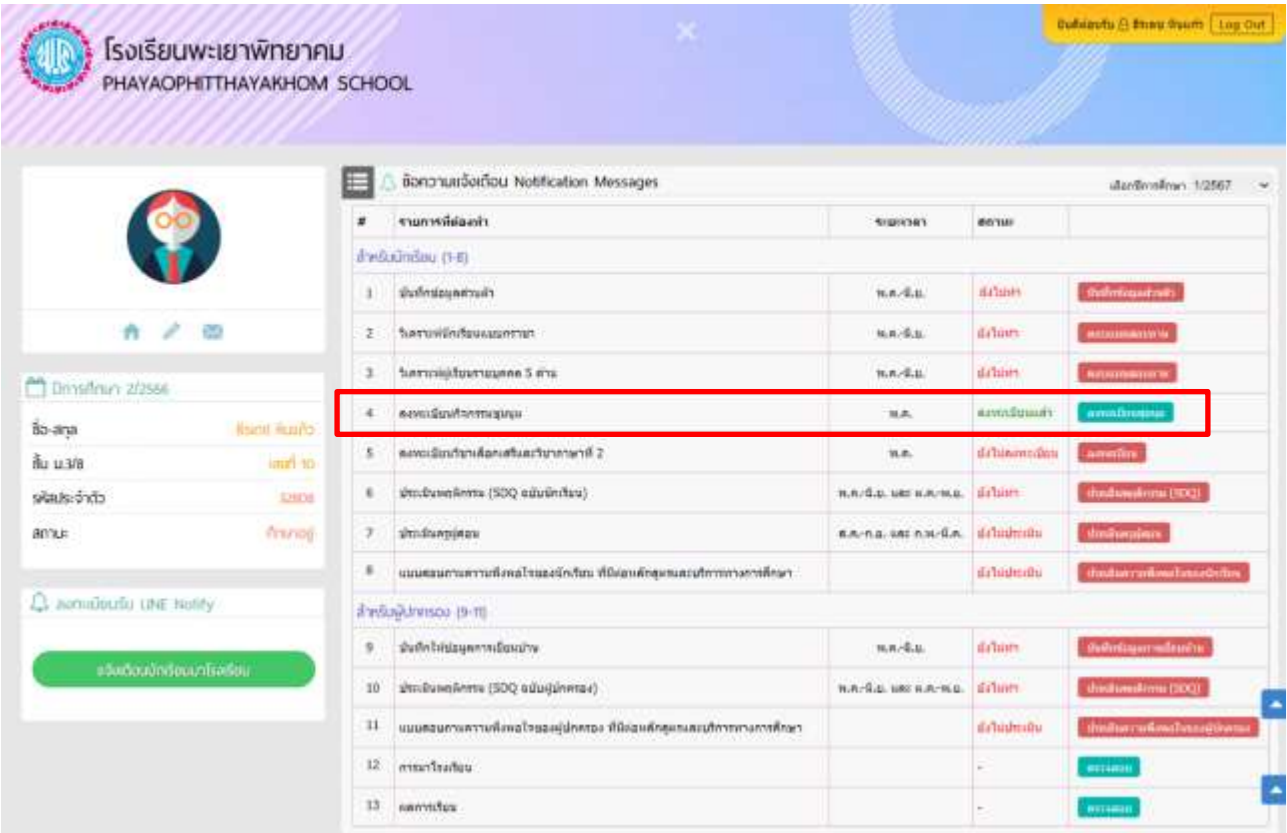

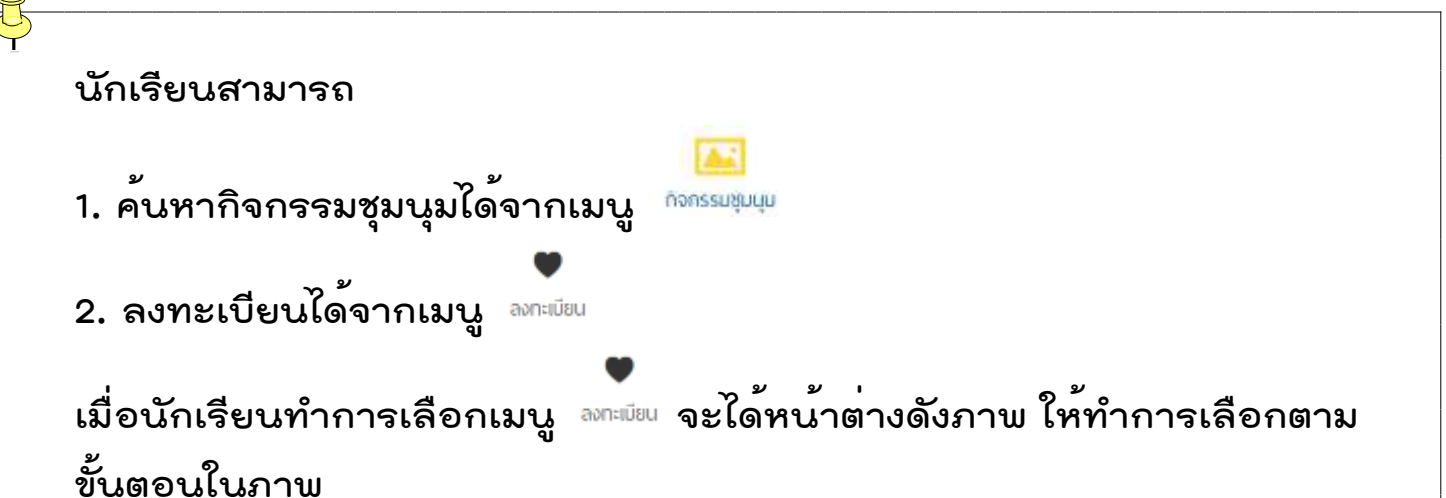

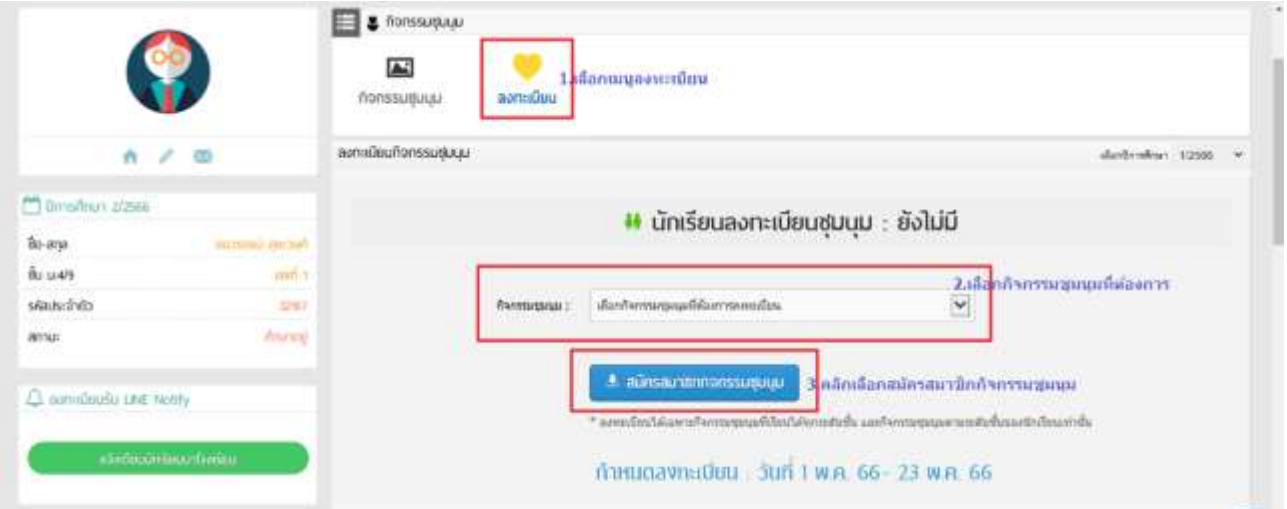

**เมื่อสมัครเรียบร้อยแล้วจะได้หน้าต่างดังภาพ เป็นอันเสร็จสิ้นการเลือก**

#### **กิจกรรมชุมนุม**

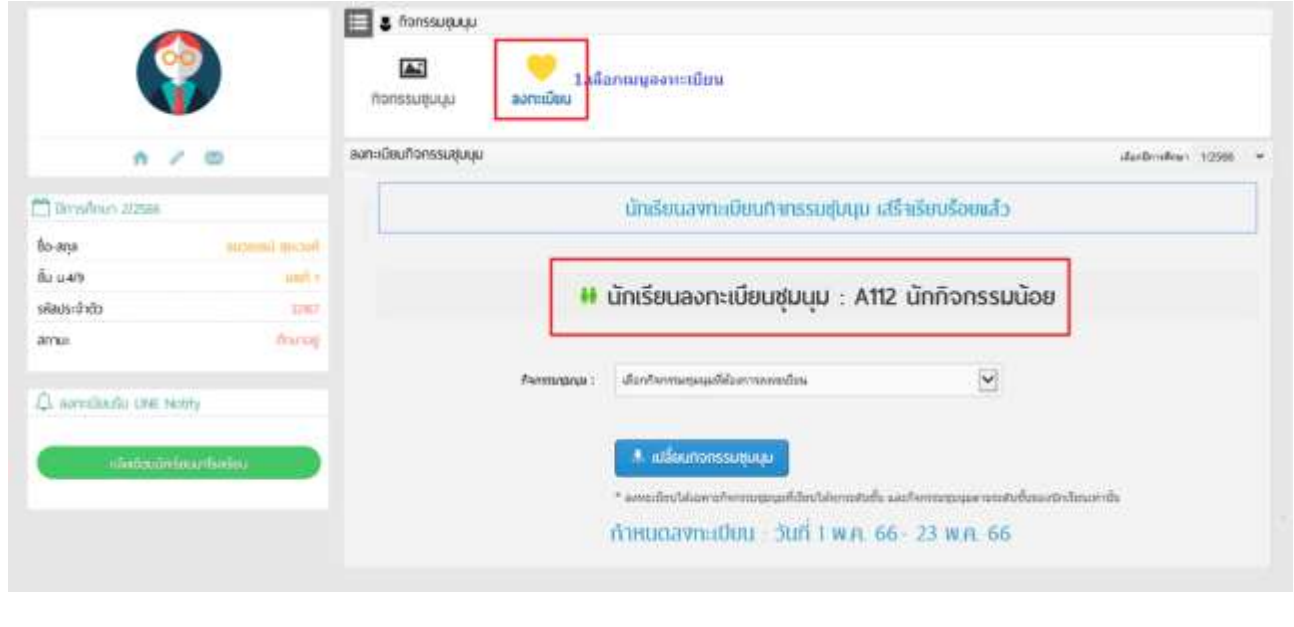

#### **คู่มือการลงทะเบียนวิชาเลือกเสรีและวิชาภาษาที่ 2**

**1. ให้นักเรียนเข้าเว็บไซต์โรงเรียน www.ppk.ac.th คลิกเลือกเมนู E-Service จากนั้นคลิกเลือกเมนู ระบบบสารสนเทศ (สำหรับนักเรียนและผู้ปกครอง)**

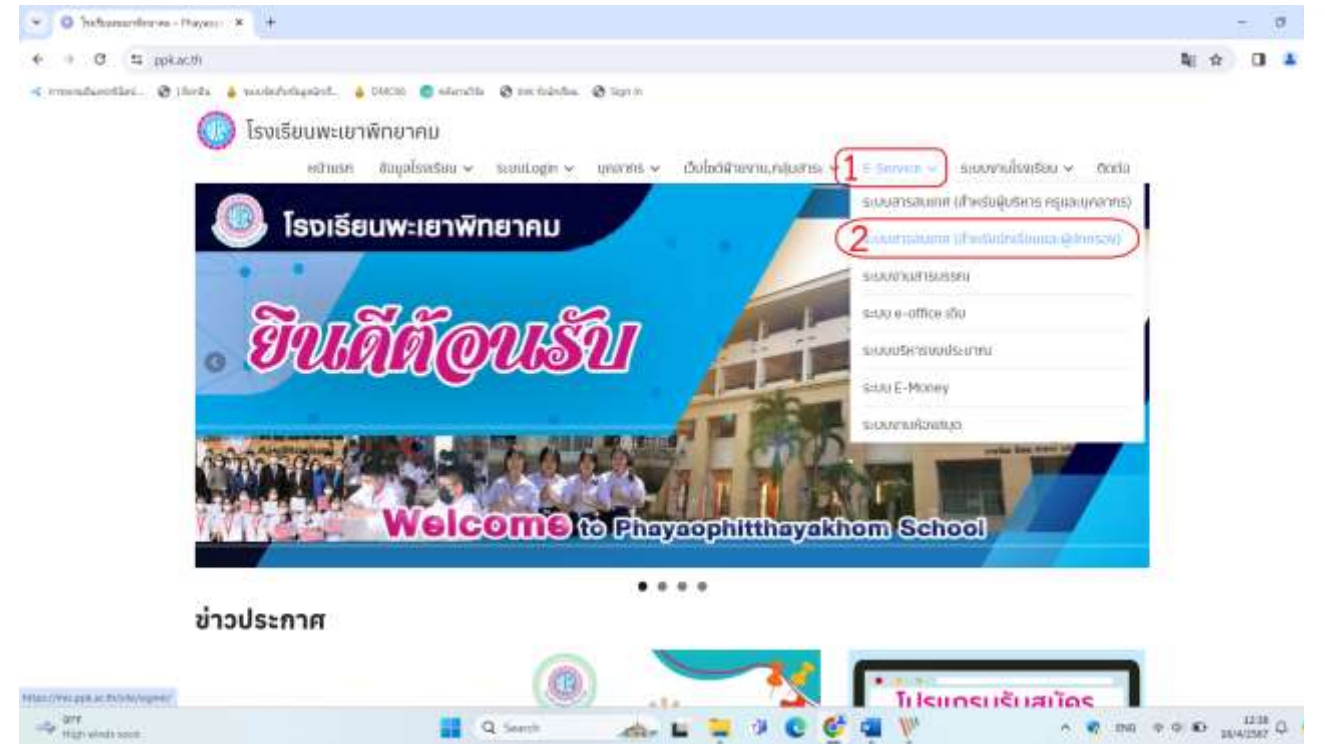

#### **2. นักเรียนจะพบกับหน้าเว็บไซต์ที่ให้นักเรียนทำการกรอก ข้อมูลดังภาพ**

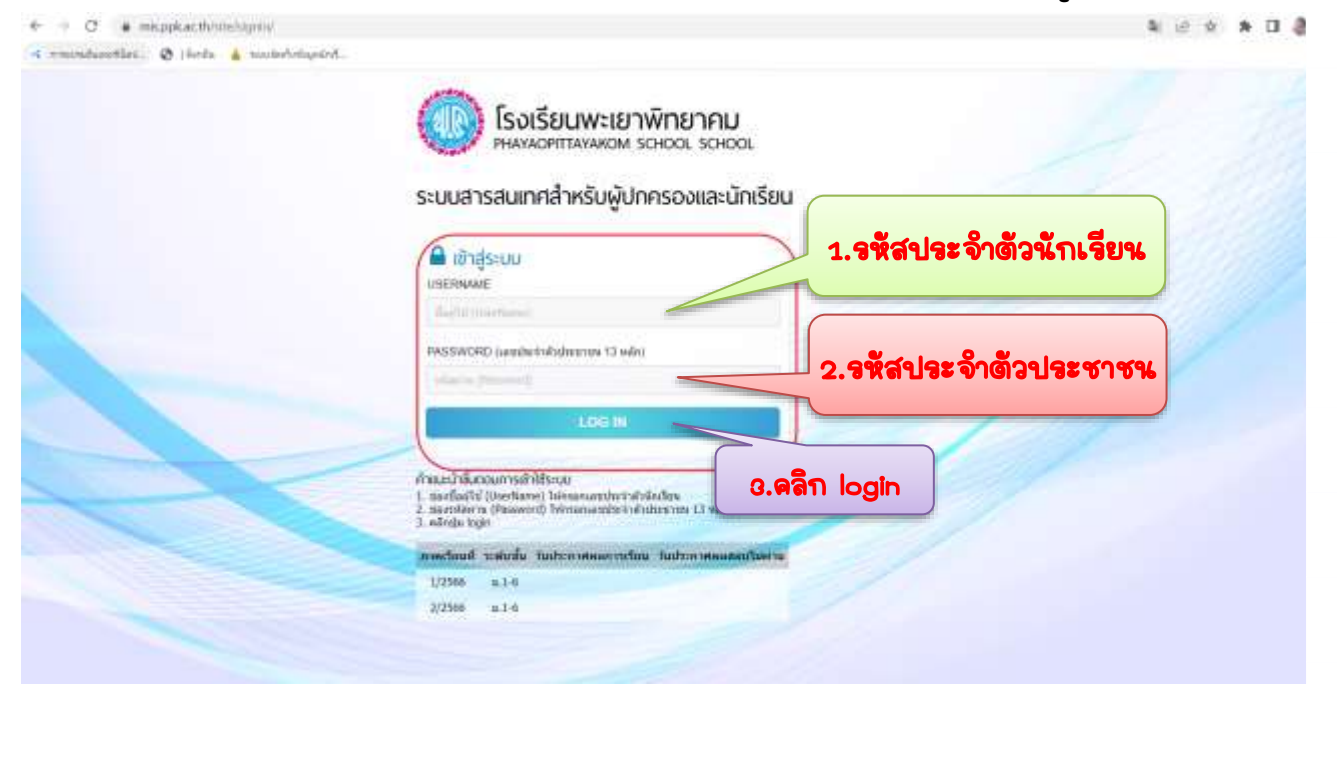

**3. เมื่อนักเรียนทำการ Login แล้ว จะพบกับหน้าต่างดังภาพ นักเรียนจะพบ กับเมนูข้อความแจ้งเตือน ซึ่งจะมีเมนูย่อยอยู่ทั้งหมด 10 เมนูย่อย ดังภาพ** 

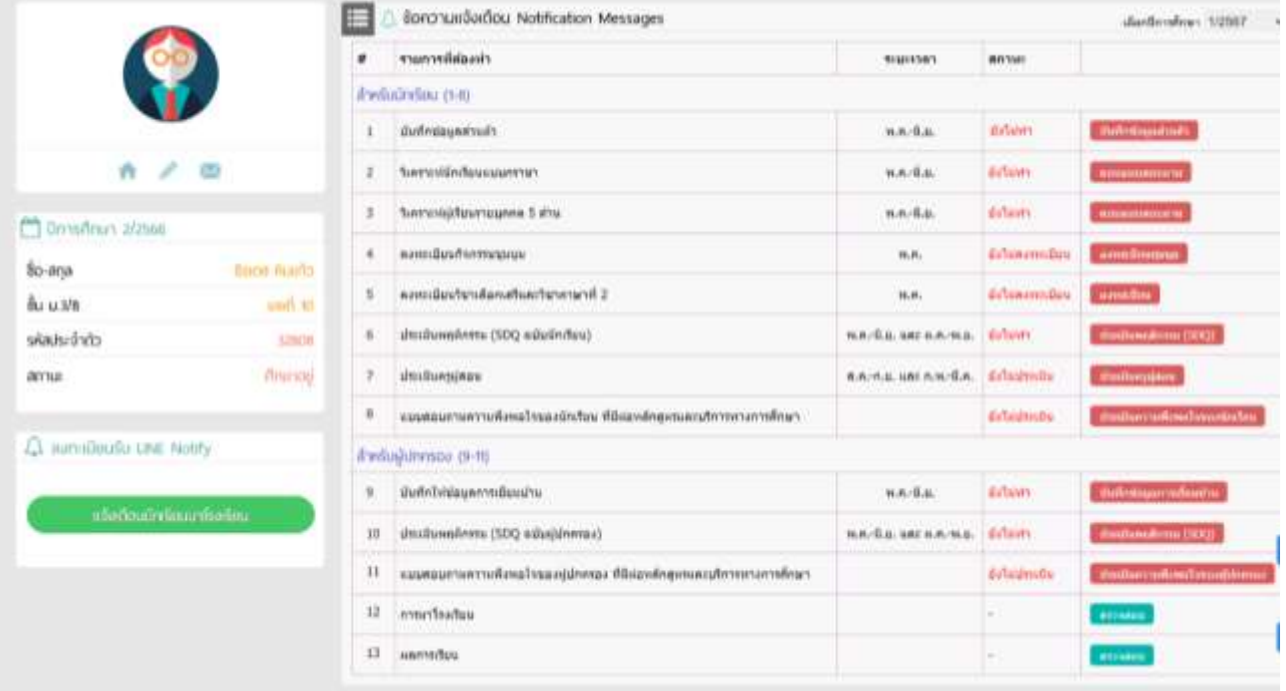

**3.1 เมนูลงทะเบียนวิชาเลือกเสรีและวิชาภาษาที่ 2 ให้นักเรียนทำการ**

**คลิกเลือก เพื่อทำการลงทะเบียนวิชาภาษาที่ 2 ตามที่นักเรียน**

#### **ต้องการ**

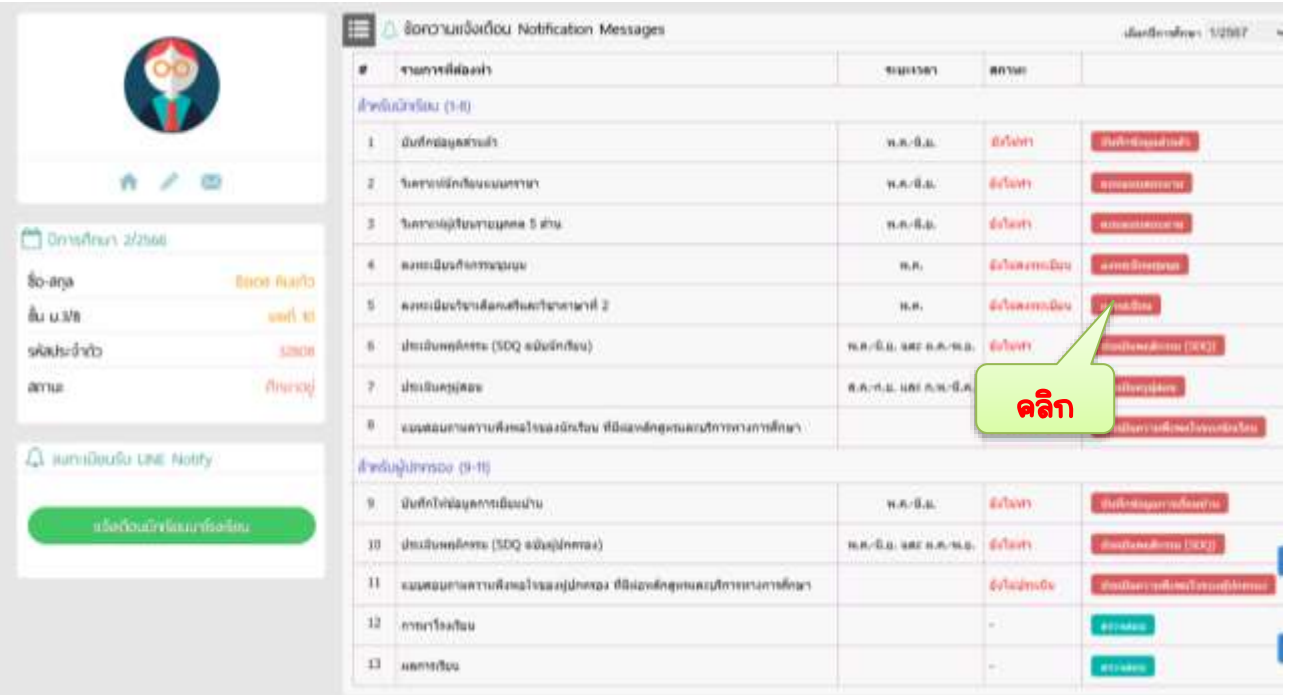

### **เมื่อคลิกเข้าไปแล้วจะพบกับหน้าต่างดังภาพ**

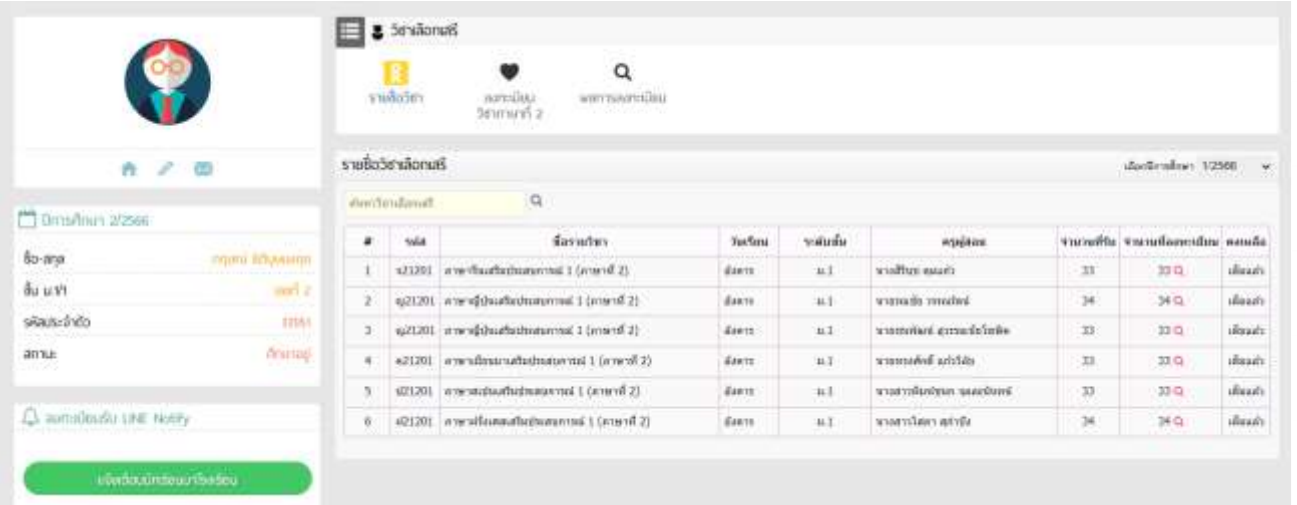

#### **นักเรียนสามารถ**

**1. ค้นหารายชื่อวิชาภาษาที่ 2 ได้จากเมนู เป็นหน้าที่แสดงข้อมูลรายวิชาเลือกเสรีที่นักเรียนสามารถลงเรียนได้**

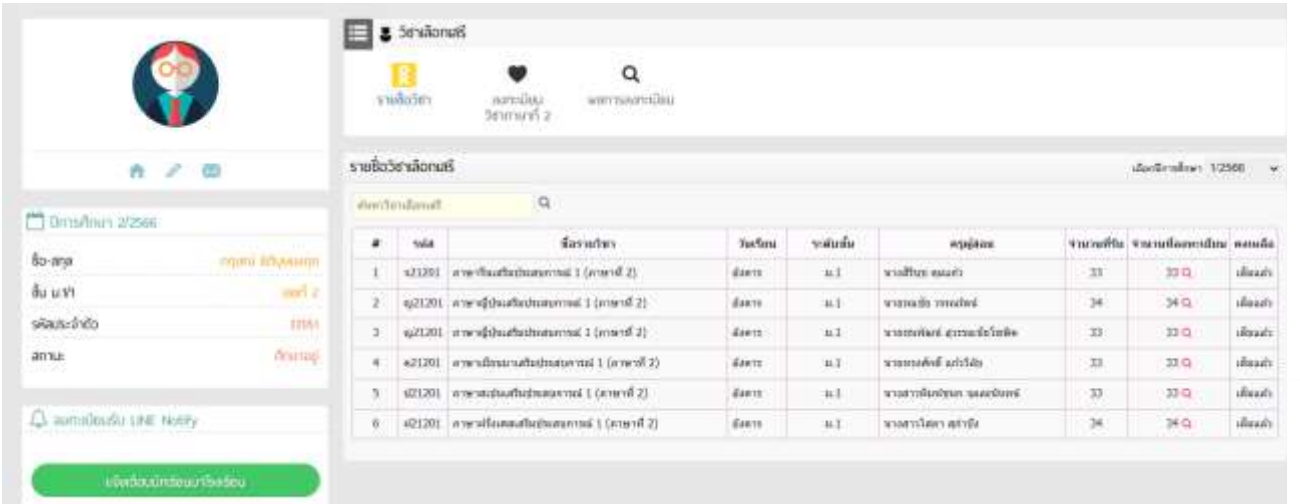

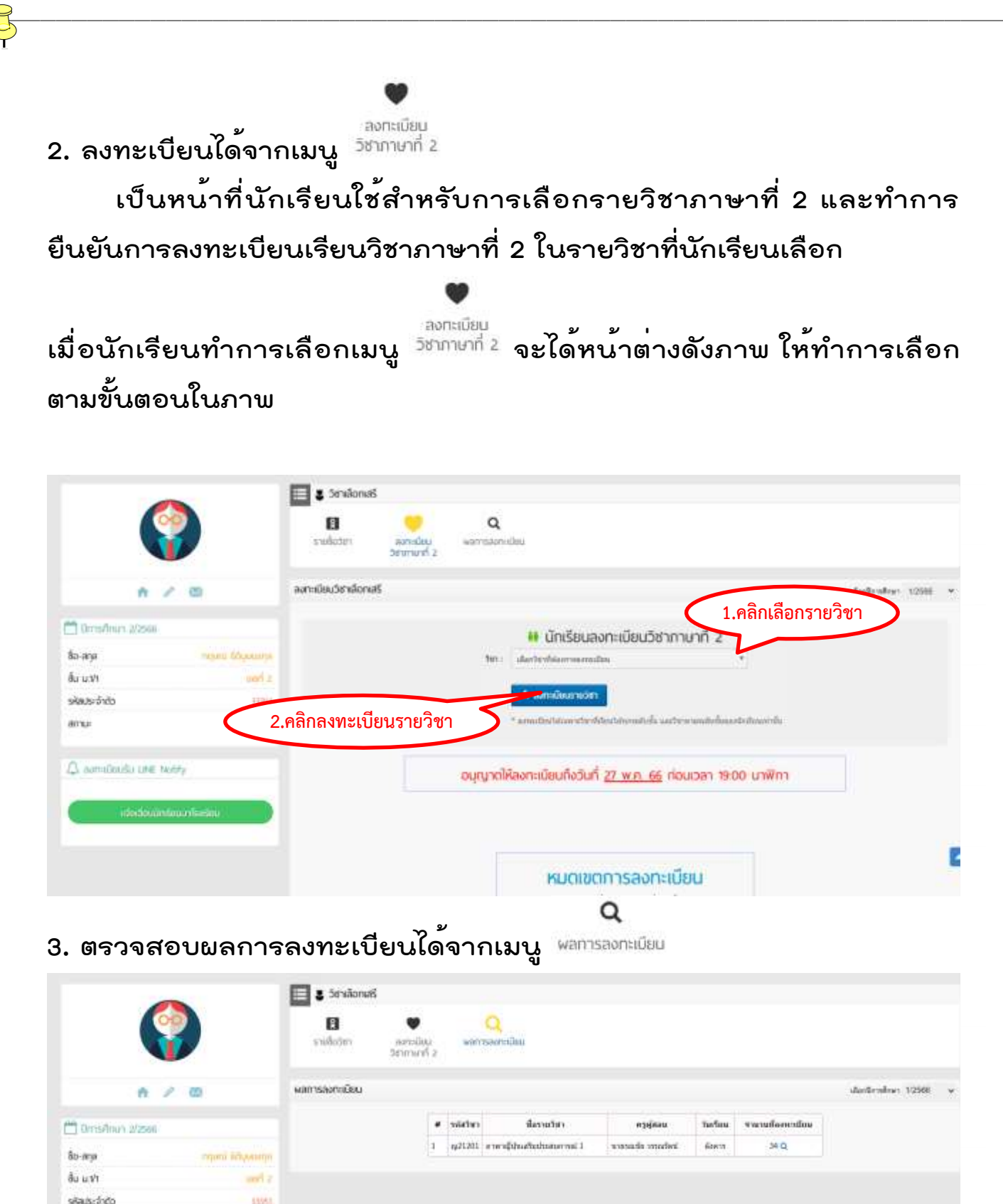

anu

A somilistic use Noty